# **FXBit Blockchain Payment Gateway**

Merchant Manual

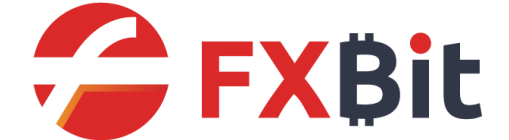

Last Update: 20/02/2020

### **The Flow**

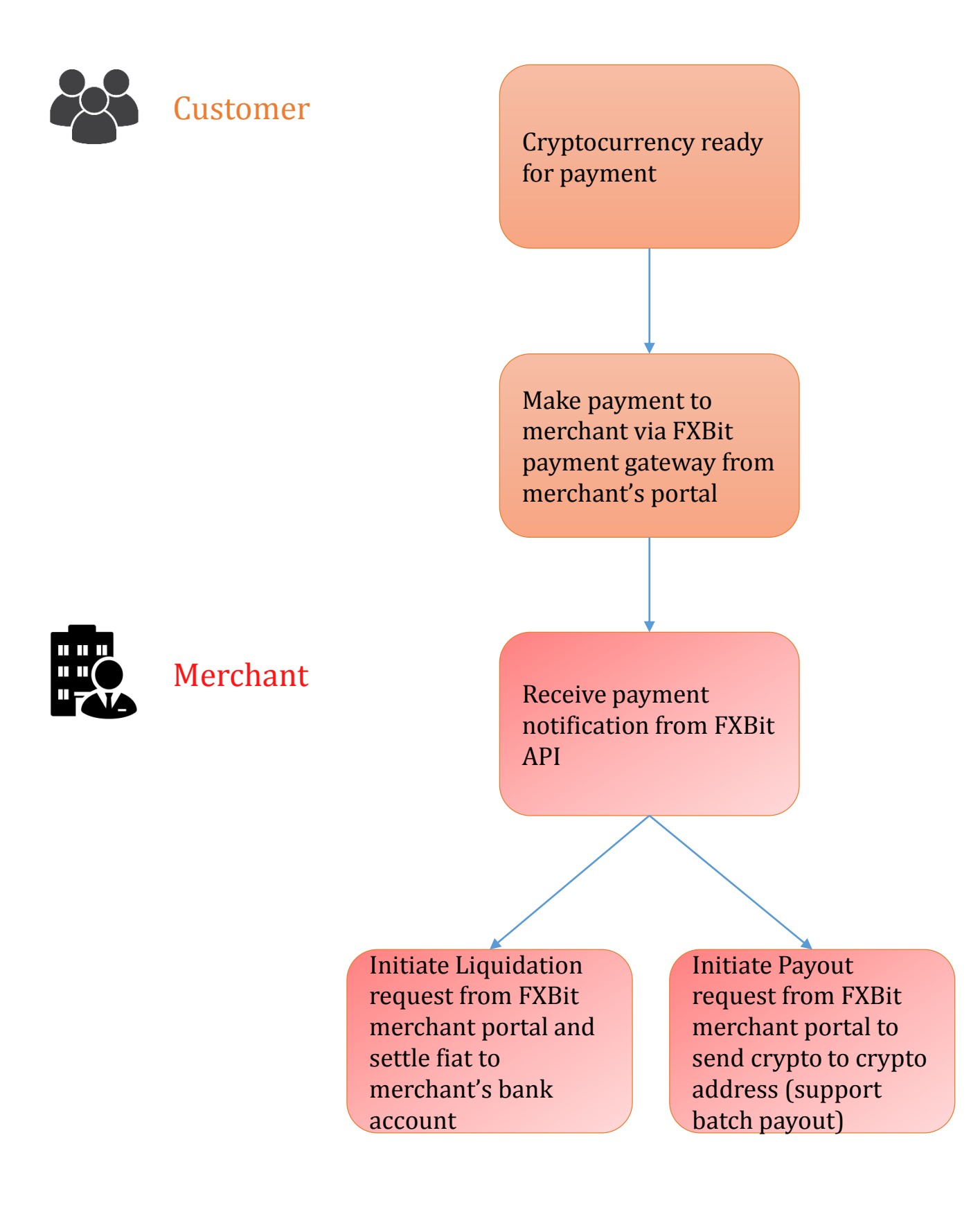

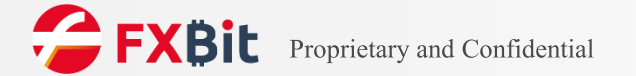

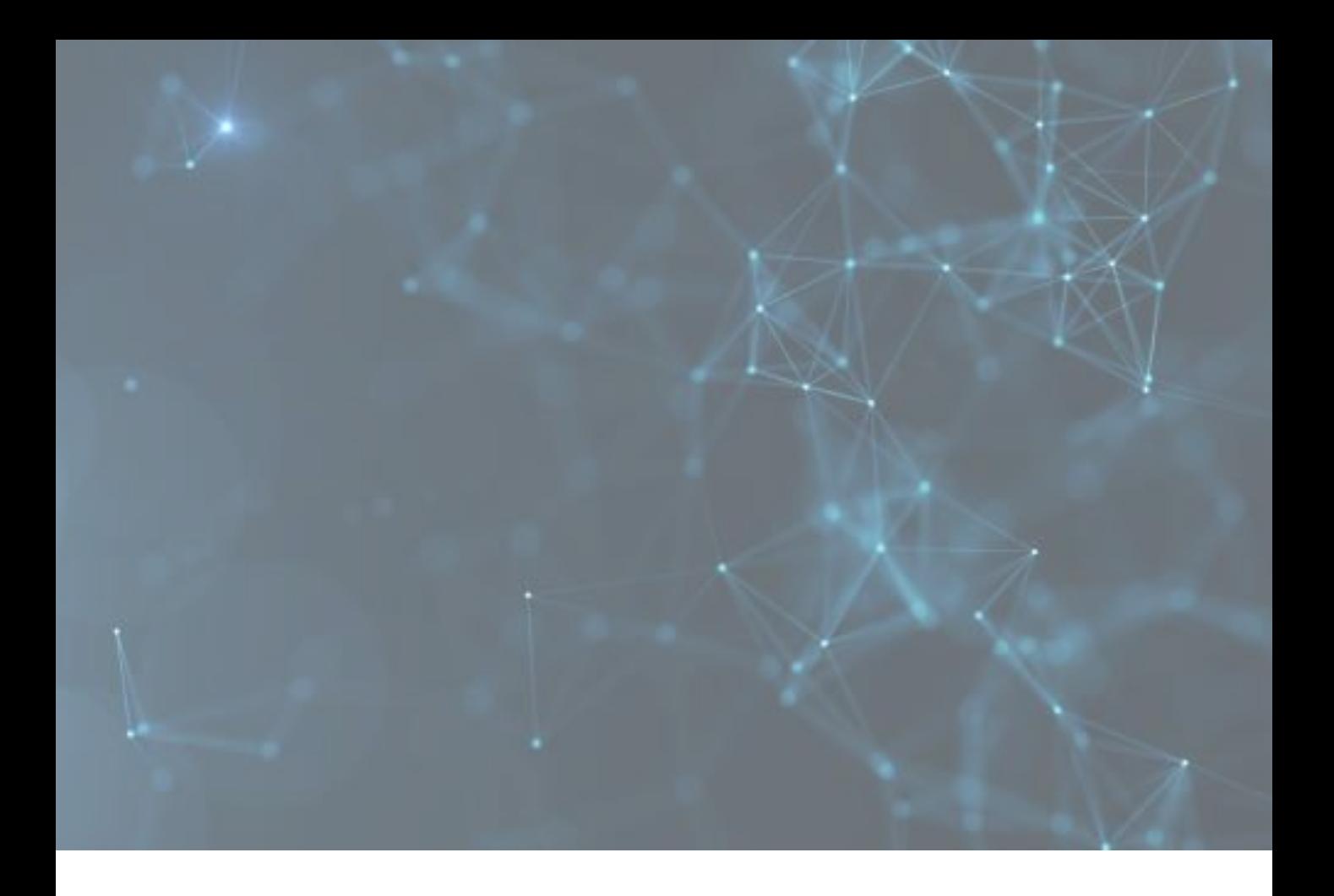

# Paying via FXBit

### **Paying via FXBit**

UNISOFT UNISOFL<sup>-</sup> **ALEXA DISPT** 填寫資料 **Filling Information** ・販戶號碼 (Account Number) \* 入賬金額 USDT\_ERC20 eposit Amount \* 付款借款 **BTC** int Currency \*附言 (Remarks) 我已開稿並用奇迹感 I read and agree to accept Terms and Condition 免費整明 UNISOFT 熱線電話:853-8000-0000 開始付款 交易時間<br>訂單編號<br>結算形標<br>交易金額 -<br>Homestar (ASSA) - ESTRA 1991 MП 同 訂單確認<br>Order Conf  $\bigcap$  Copy  $\vert$  15 **温馨提示** ・谭勿向上述!<br>・您充価至上! ・ 52年国主上这项址中,需要整个网络节房的精心,7.87网络精心后到球,8.97网络精心<br>提示<br>- 小于最小金額約完值等不会上制且无法退回。<br>- 密約免遭地址不完全常改支,可以重复形置;如有更改,我们余尽量通过网站公告或加<br>違如的。 。<br>别人电脑及浏览器安全,防止信息被赛改成距露 取用 —<br>├── �Huobi Global **CONSTRUCTION STERNIK ARTONI (B)**  $\overline{\mathbf{x}}$ 第五曜点 **0**<br>桂金的河河边,开启二次放正,不要地声称是火河的工作人员特殊或还靠密码等信息。 ※※を紹介: 0.00129405 RTC visitories  $-$  agossem  $\alpha$ **ISRO USDT** erc<br>Etxt  $\overline{\text{cos}}$ 

Customer inputs the amount and related information in merchant's payment page, merchant can:

- build their payment page by connecting to FXBit API
- use FXBit default payment page

After customer confirmed the payment details, a payment address will be created. Customer needs to pay the crypto to the address within the time frame (copy the address or scan the QR code).

Customer withdraws from their own crypto wallet.

### **Paying via FXBit**

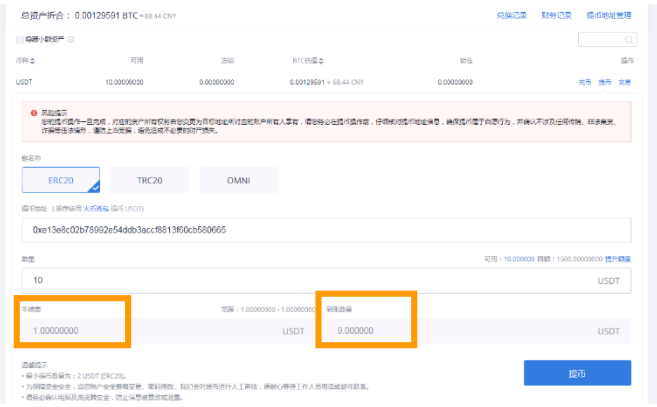

Customer inputs the merchant payment address and the amount in their own wallet, and confirms the payment.

Handling fee may be applied from the wallet for any withdrawal transaction. Customer should always check the receive amount and matches with the payment amount.

A Hughi Global e. 提币订单已提交,清耐心等待 **全場提示状態**  $O$   $m$ 

Payment completed.

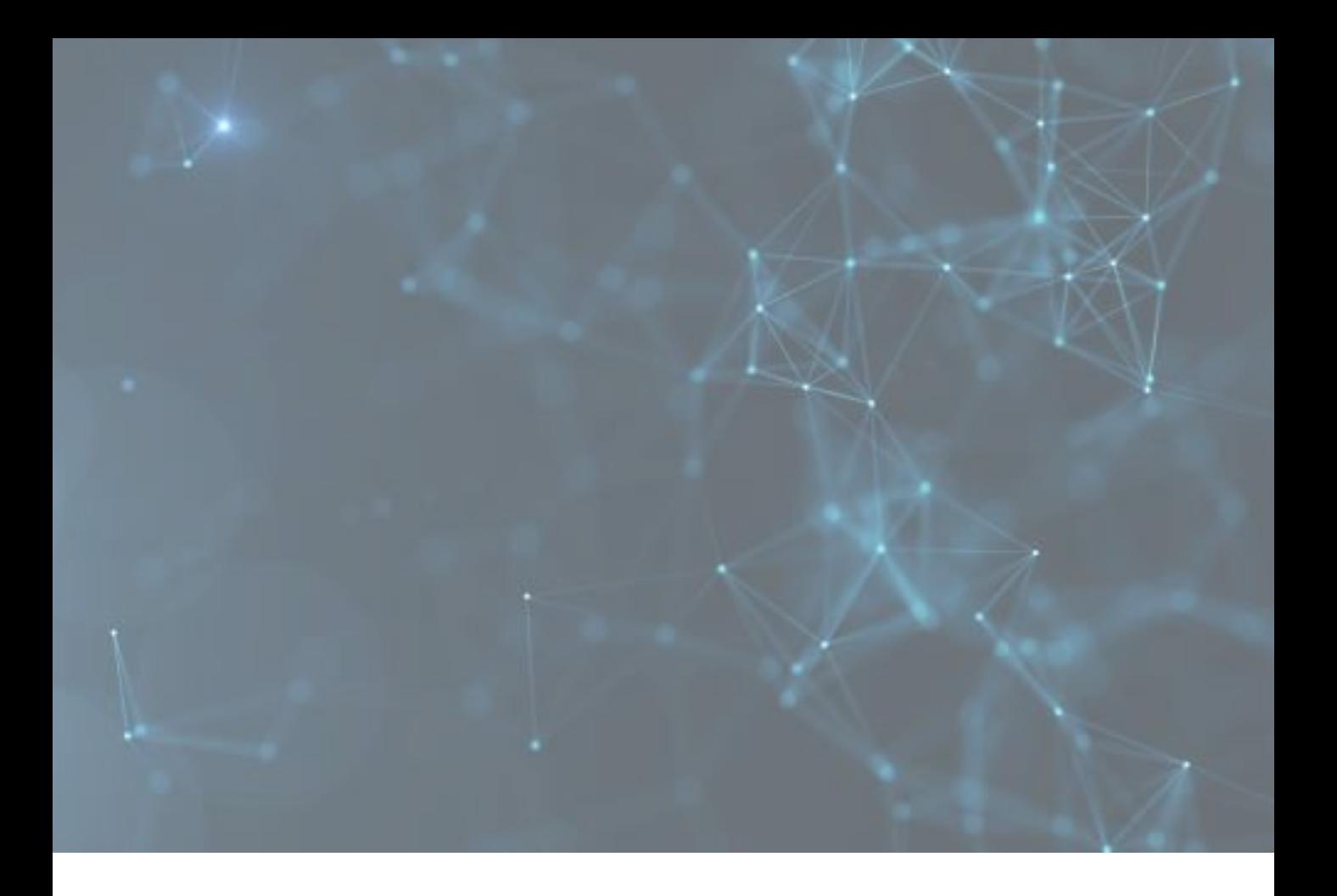

## Paying via Merchant Portal

### **Paying via Merchant Portal**

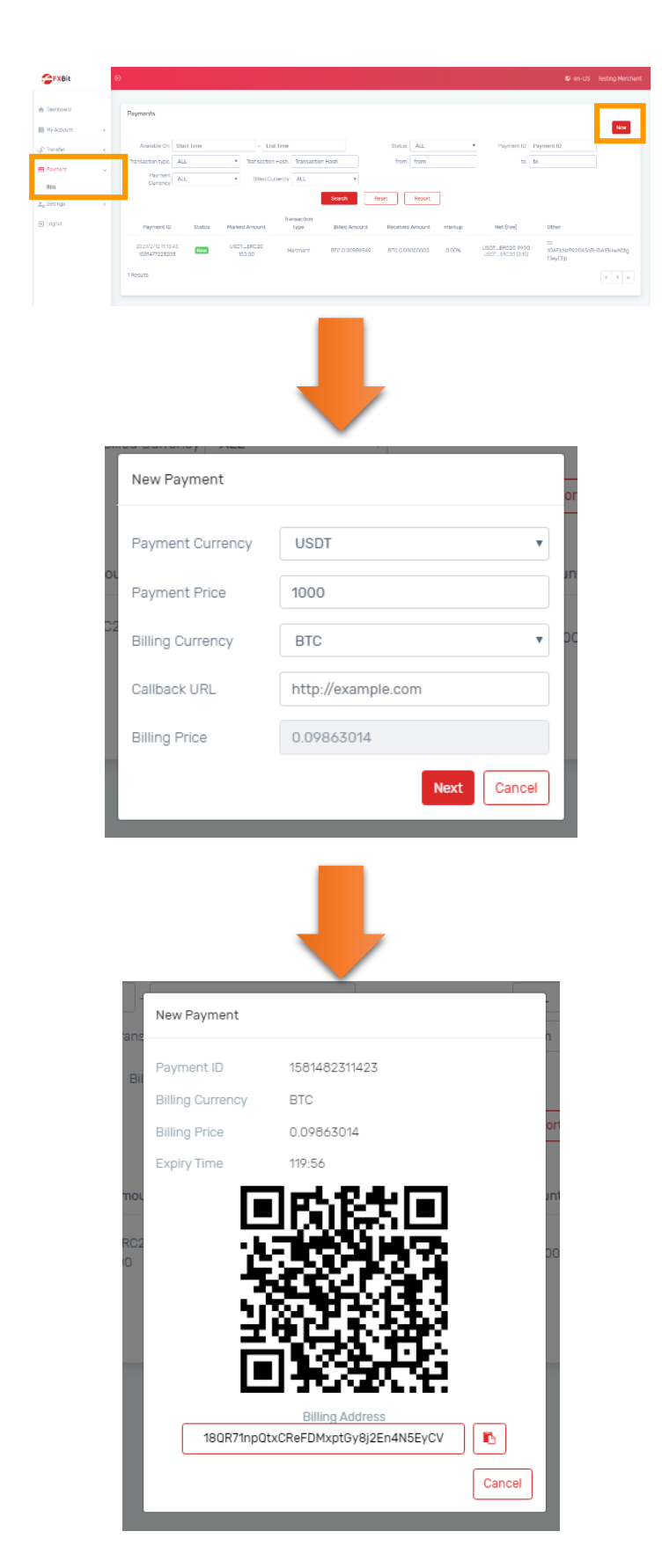

Login to merchant backend, select "Payment" > "Bills" and click "New" to create new payment.

Input the payment details:

**Payment Currency**: settlement currency between FXBit & merchant **Payment Price**: settlement amount **Billing Currency**: currency of the bill **Callback URL**: leave blank **Billing Price**: amount of the bill

Click "Next" after filled in the payment info.

New payment is created and pay the amount to this merchant payment address to complete the transaction.

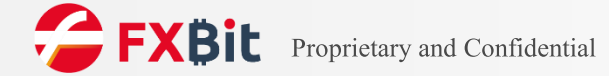

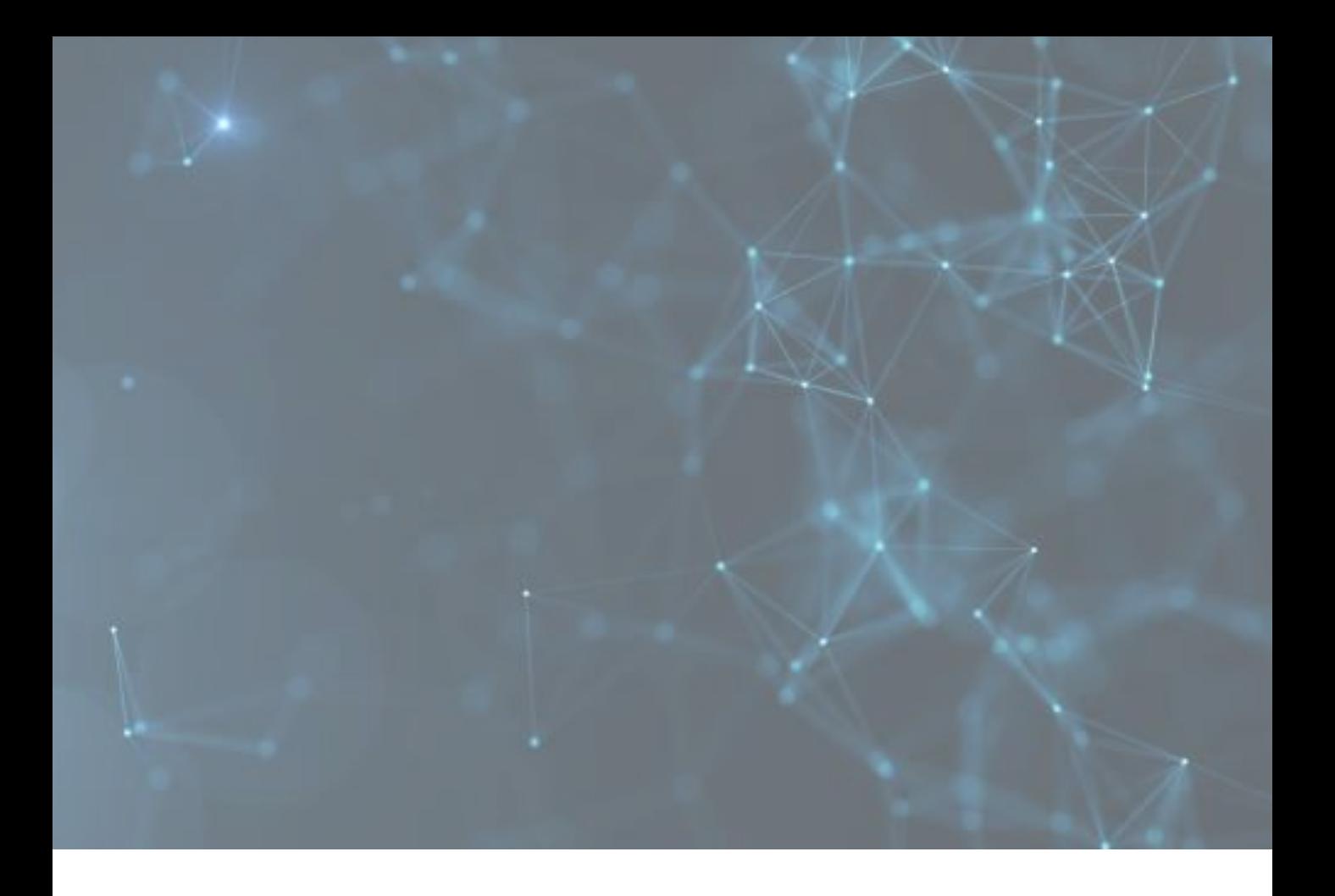

### Merchant Payout / Merchant Batch Payout

### **Merchant Payout**

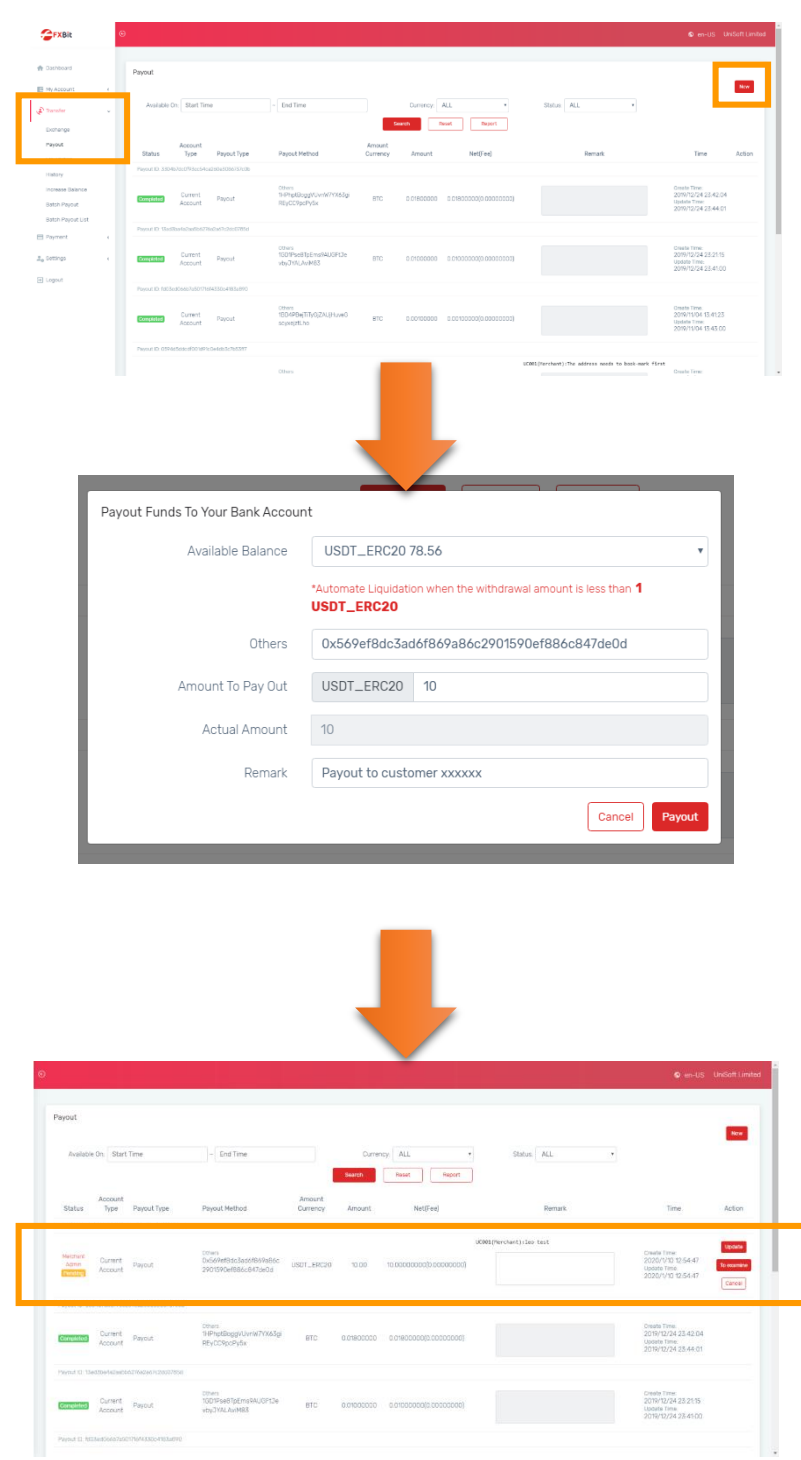

Login to merchant backend, select "Transfer" > "Payout" and click "New" to create new payout request.

Input the payout details.

New payout is created and the merchant payout auditor has to "approve" or "reject" the payout request by clicking "To examine".

After approved by the auditor, the payout request will be submitted to FXBit for confirmation. Once FXBit confirmed the payout, the amount will be sent to the corresponding wallet address.

#### **Merchant Batch Payout**

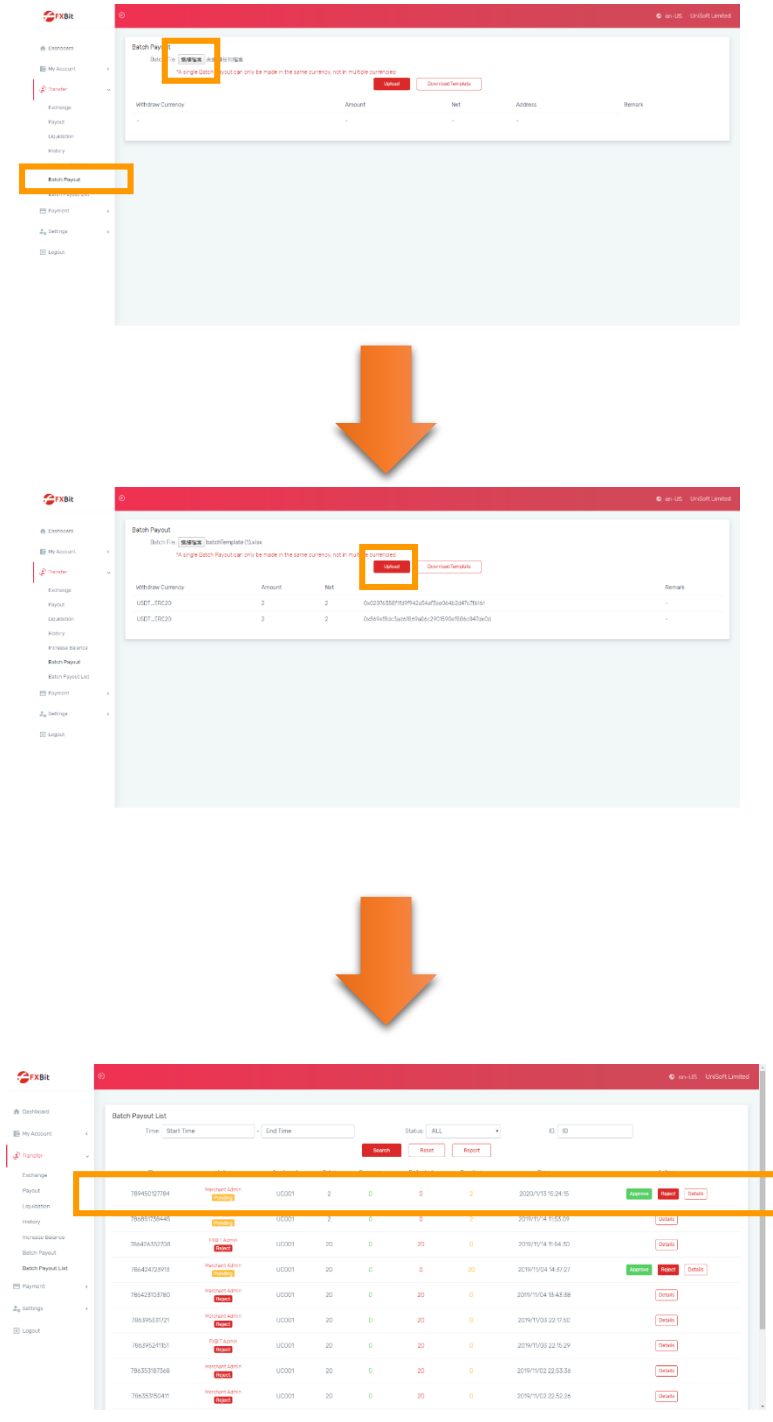

Login to merchant backend, select "Transfer" > "Batch Payout" and click "Select file" to select the excel file for new batch payout request.

After selected the file, click "Upload".

New batch payout is created and the merchant payout auditor has to "approve" or "reject" the batch payout request by clicking "To examine".

After approved by the auditor, the batch payout request will be submitted to FXBit for confirmation. Once FXBit confirmed the payout, the amounts will be sent to corresponding wallet addresses.

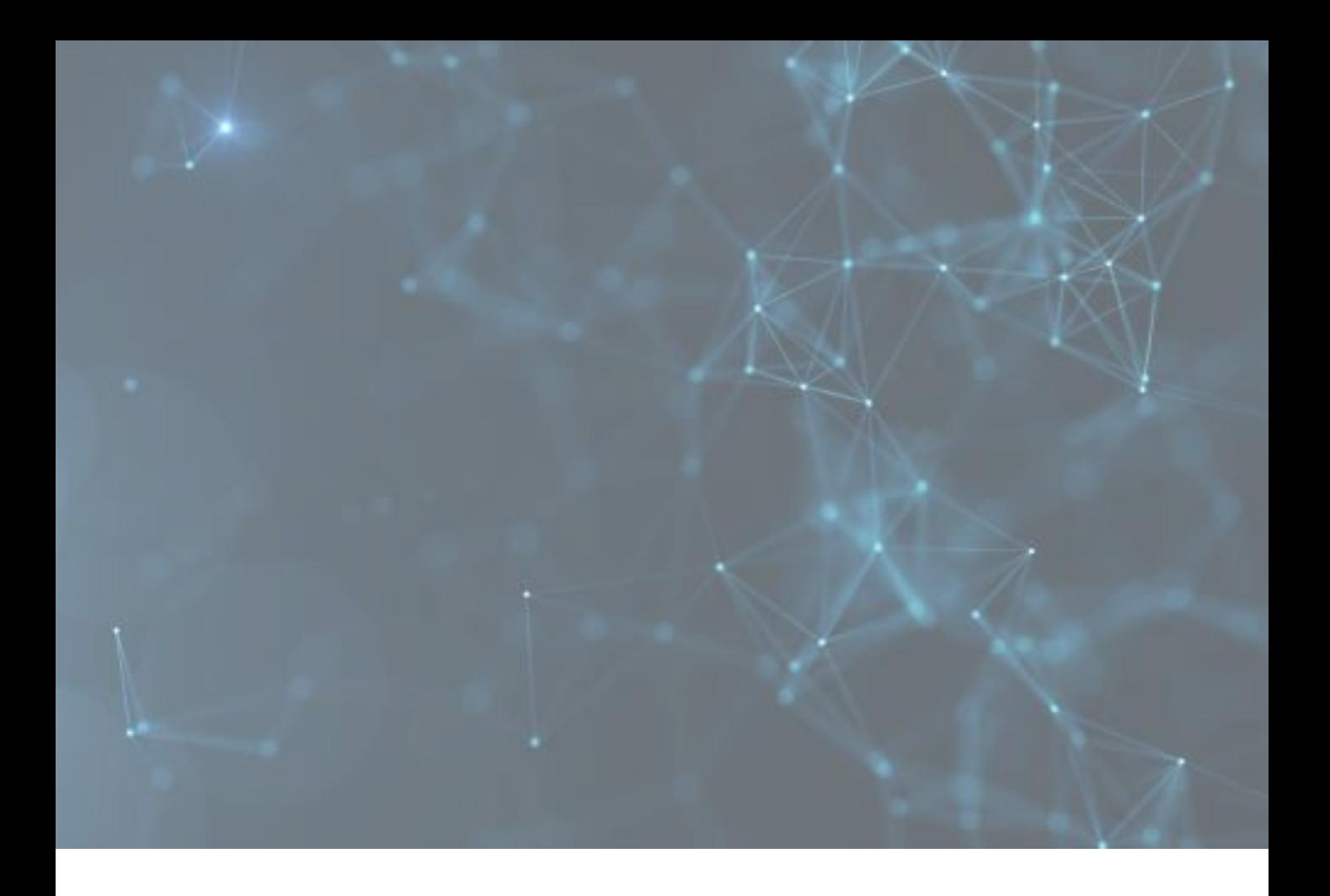

# Merchant Liquidation

### **Merchant Liquidation**

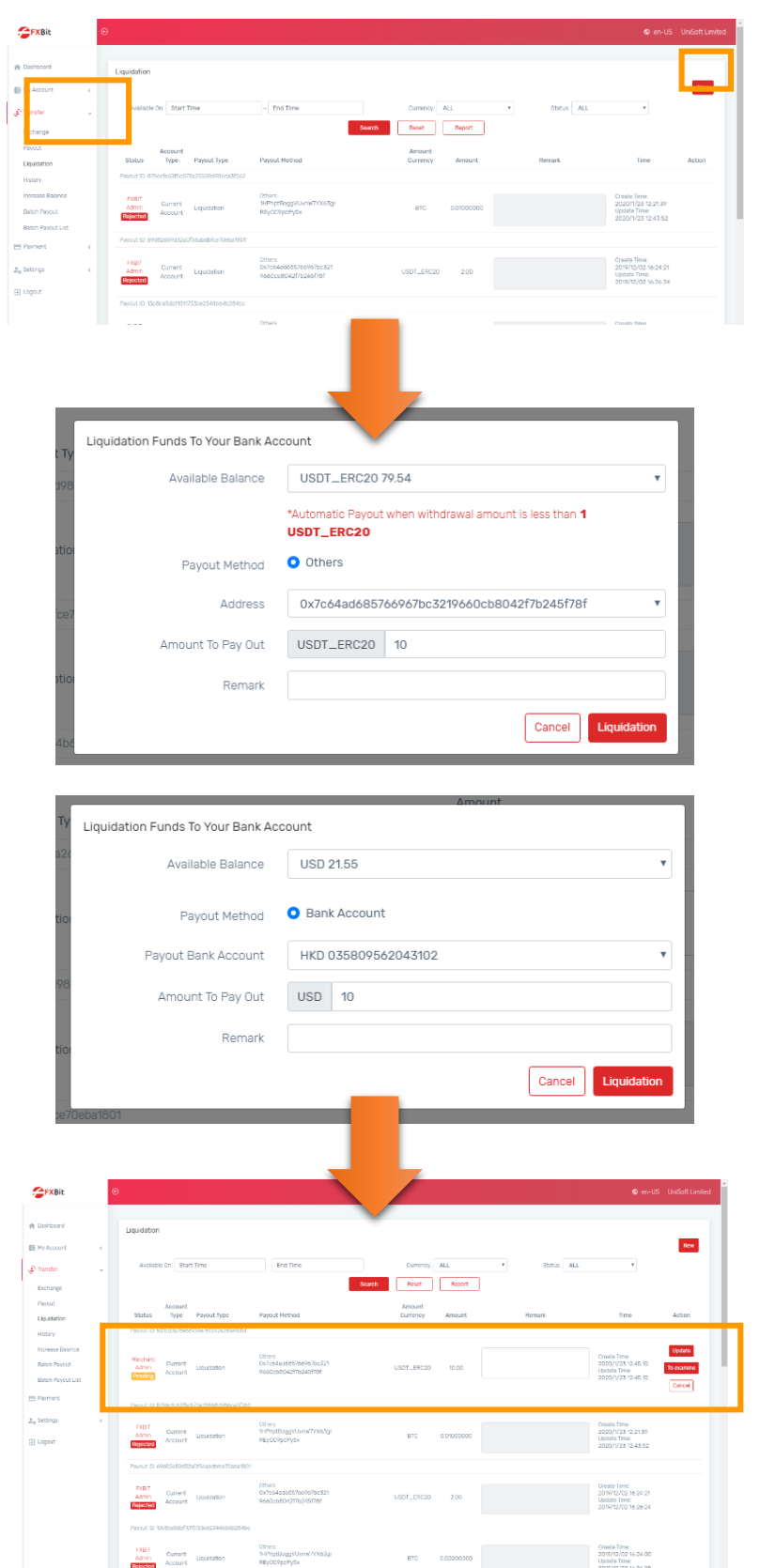

Login to merchant backend, select "Transfer" > "Liquidation" and click "New" to create new liquidation request.

Input the liquidation details.

Merchant can liquidate from the crypto wallet by transferring to FXBit default wallet address. Fait amount will be deposited to merchant's selected bank account.

Merchant can also liquidate from the fiat wallet and select to transfer to pre-approved merchant bank account.

New liquidation is created and the merchant auditor has to "approve" or "reject" the liquidation request by clicking "To examine".

After approved by the auditor, the liquidation request will be submitted to FXBit for confirmation. Once FXBit confirmed the liquidation, the fiat amount will be sent to the corresponding bank account.

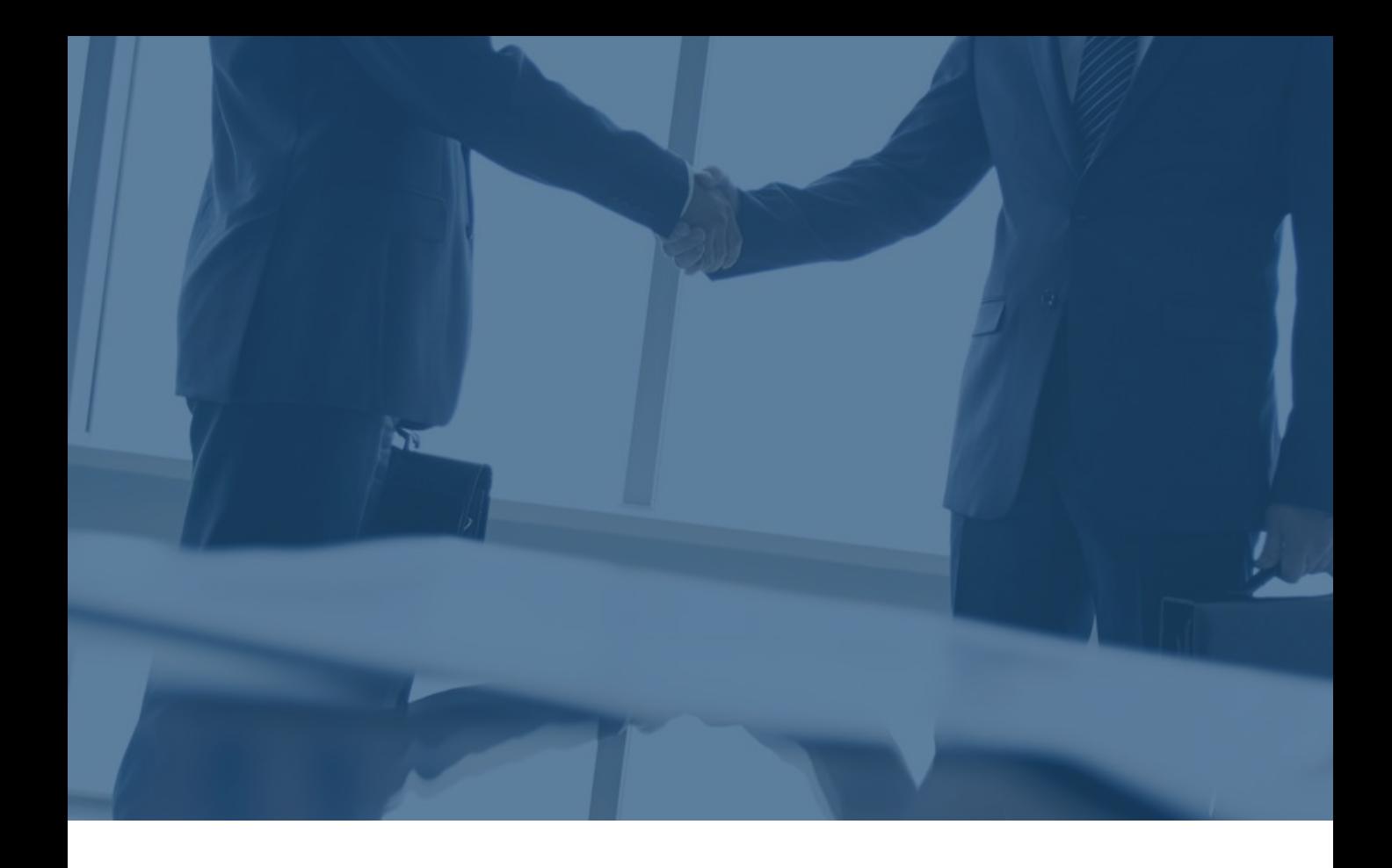

#### For any inquiries please feel free to contact us.

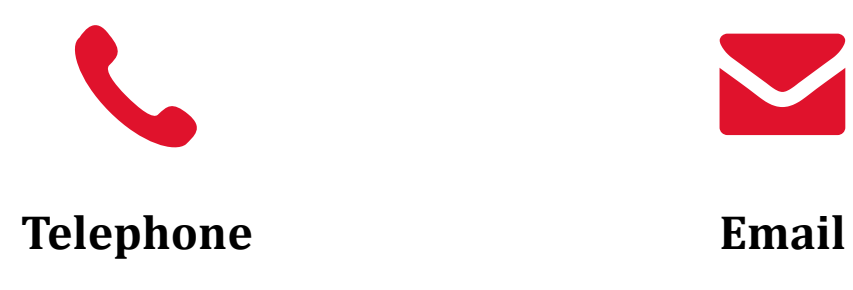

 $(+852)$  2815 0986

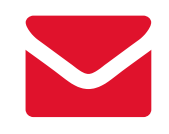

sales@fxbit.io